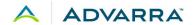

## **CIRBI™ Site Quicksteps: Submitting an Initial Review Investigator Application**

- 1. Log on to www.cirbi.net.
- 2. On the left-hand side of the screen, click on the "Investigator Application" link.
- 3. Choose the "I am a clinical research site that is joining a multi-site study for which Advarra IRB will act as the central IRB. The Sponsor or CRO has or will submit the protocol."
- 4. Click "Continue".

## **CREATE SITE SUBMISSION PAGE**

- 1. Select your Principal Investigator for this study for your site.
- 2. Fill in the full protocol title and protocol number for the research study that you will be conducting.
- 3. Click "Continue"

## **REMAINDER OF APPLICATION**

1. Complete the rest of the site application and click "Continue" after each completed page.

<u>NOTE:</u> Every time you click "Continue" it saves all the information you have entered. There is also a "Save" button located at the bottom of each page.

## **END OF APPLICATION PAGE**

- 1. Select either "Submit Application" or "Save Application, but DO NOT submit".
- 2. Click "Continue".
  - a. If you chose "Submit Application", you will see the "Acknowledgement of Receipt" page.
  - b. If you chose "Save Application, but DO NOT submit", you will see the "Not Submitted Notice" page.
- 3. Click "Finish" to exit.

<u>NOTE:</u> The IRB **requires** the principal investigator's CV, the provincial investigator's medical license number and information about regulatory agency audits which occurred within the last 5 year (including copies of the documentation and the site's responses, if any).

<u>NOTE:</u> The IRB **does not require** the FDA Form 1572, CVs of staff obtaining consent, or sub-investigator information.

Version date: Jan2022